### **To create a new student user:**

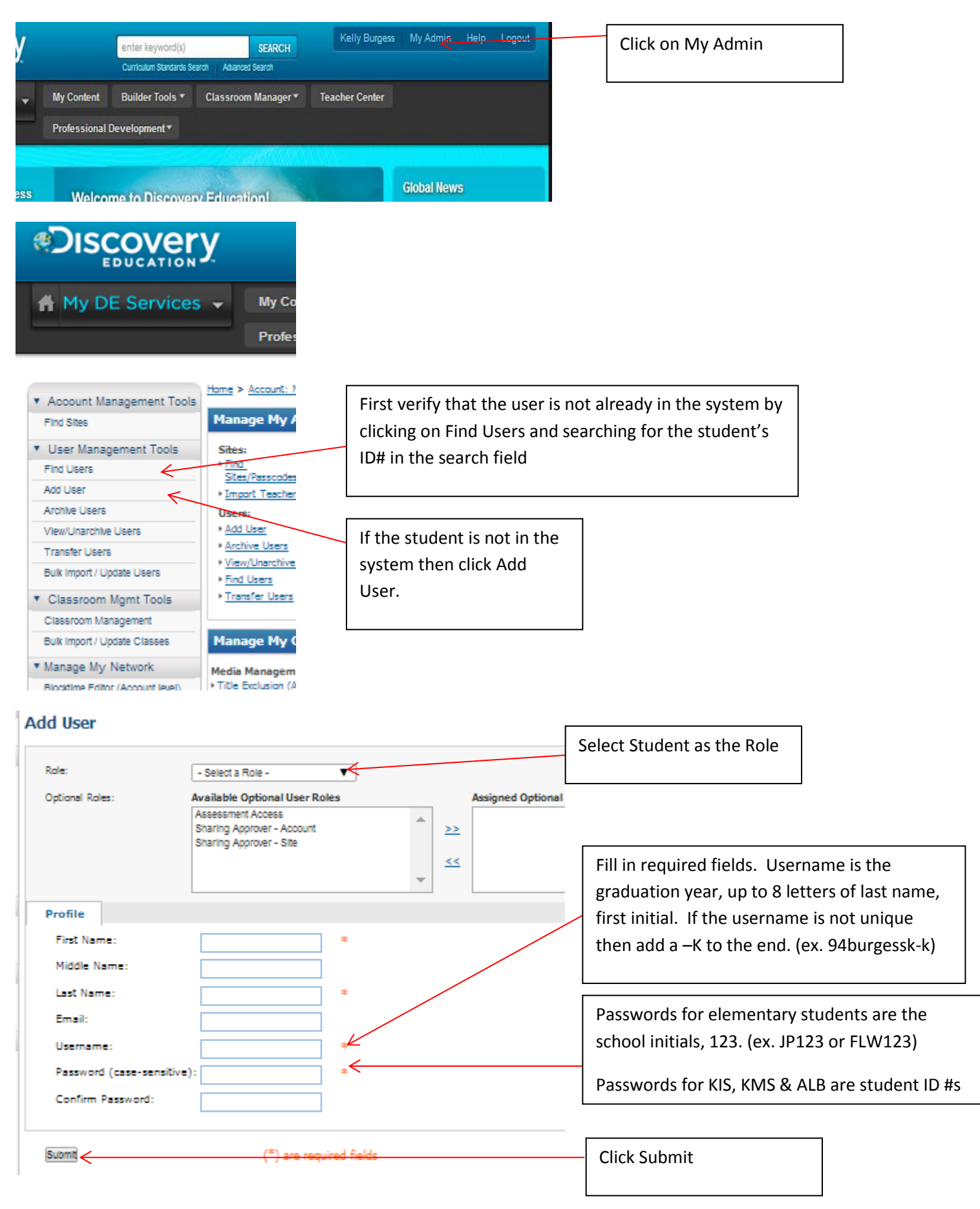

# **To add student to a class**

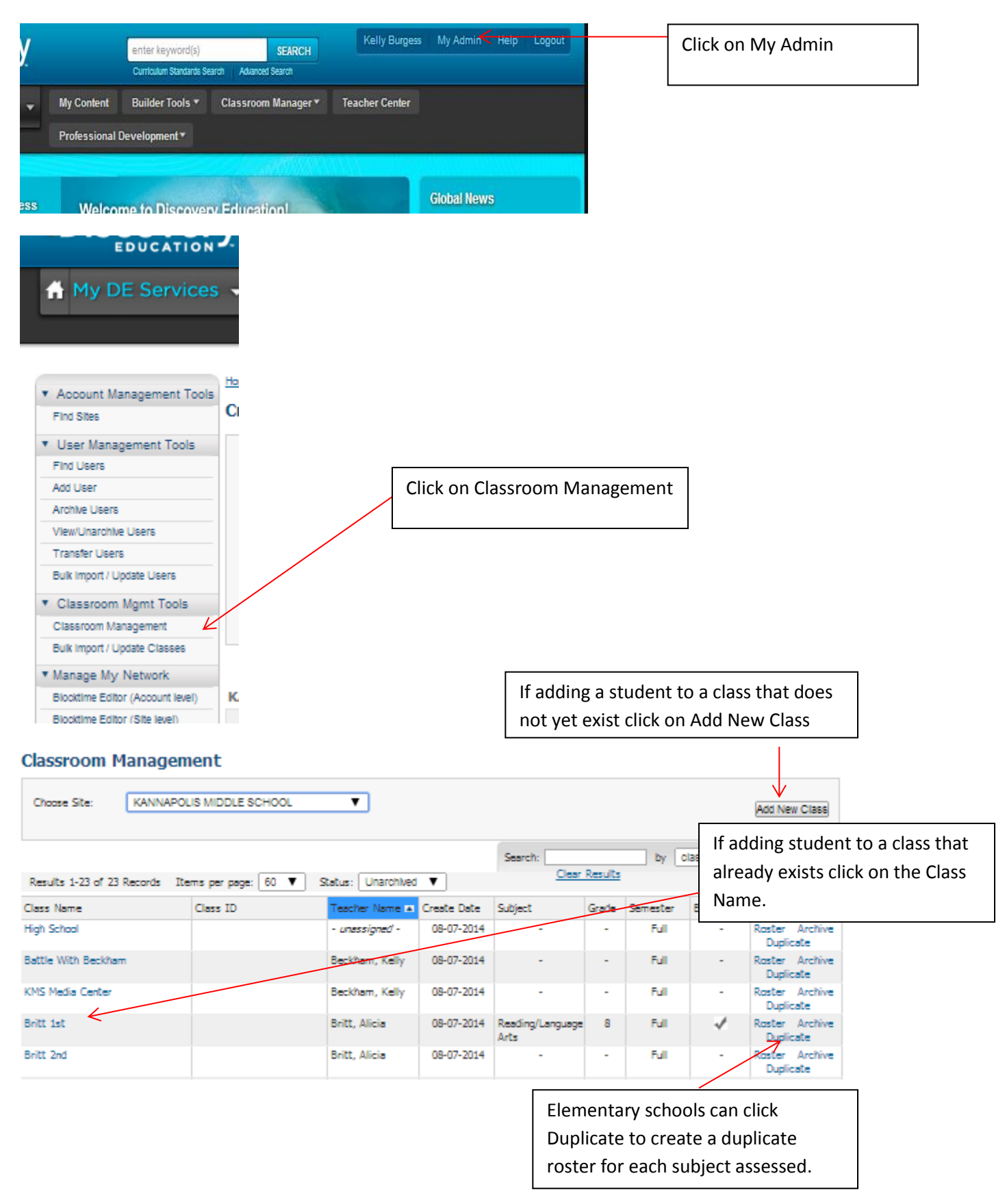

#### **Create/Update Classroom**

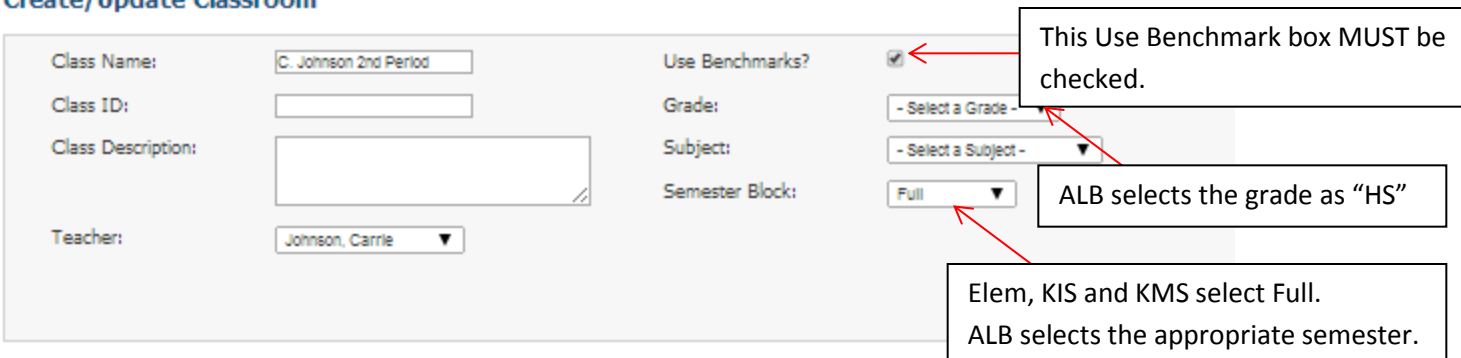

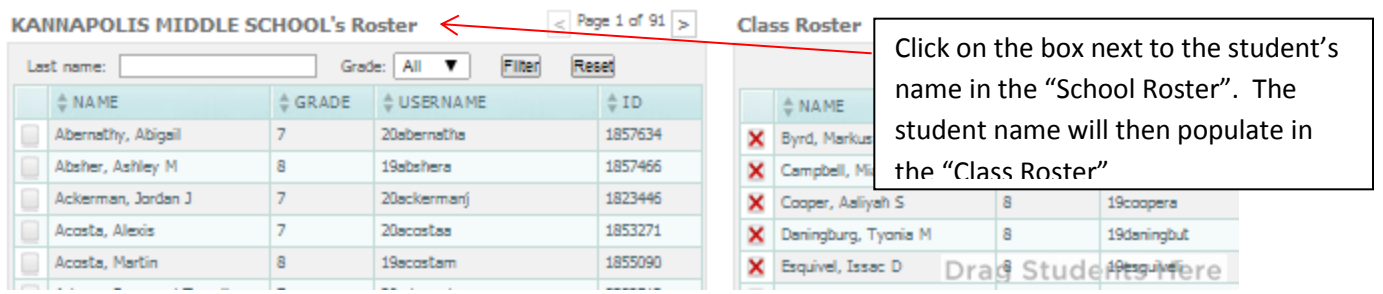

Click Save at the bottom of the screen**.**

### **To add students to grade and subject pool**

This must be up to date prior to each benchmark assessment.

If this is not done then students will not see the assessment when they log into DE**.**

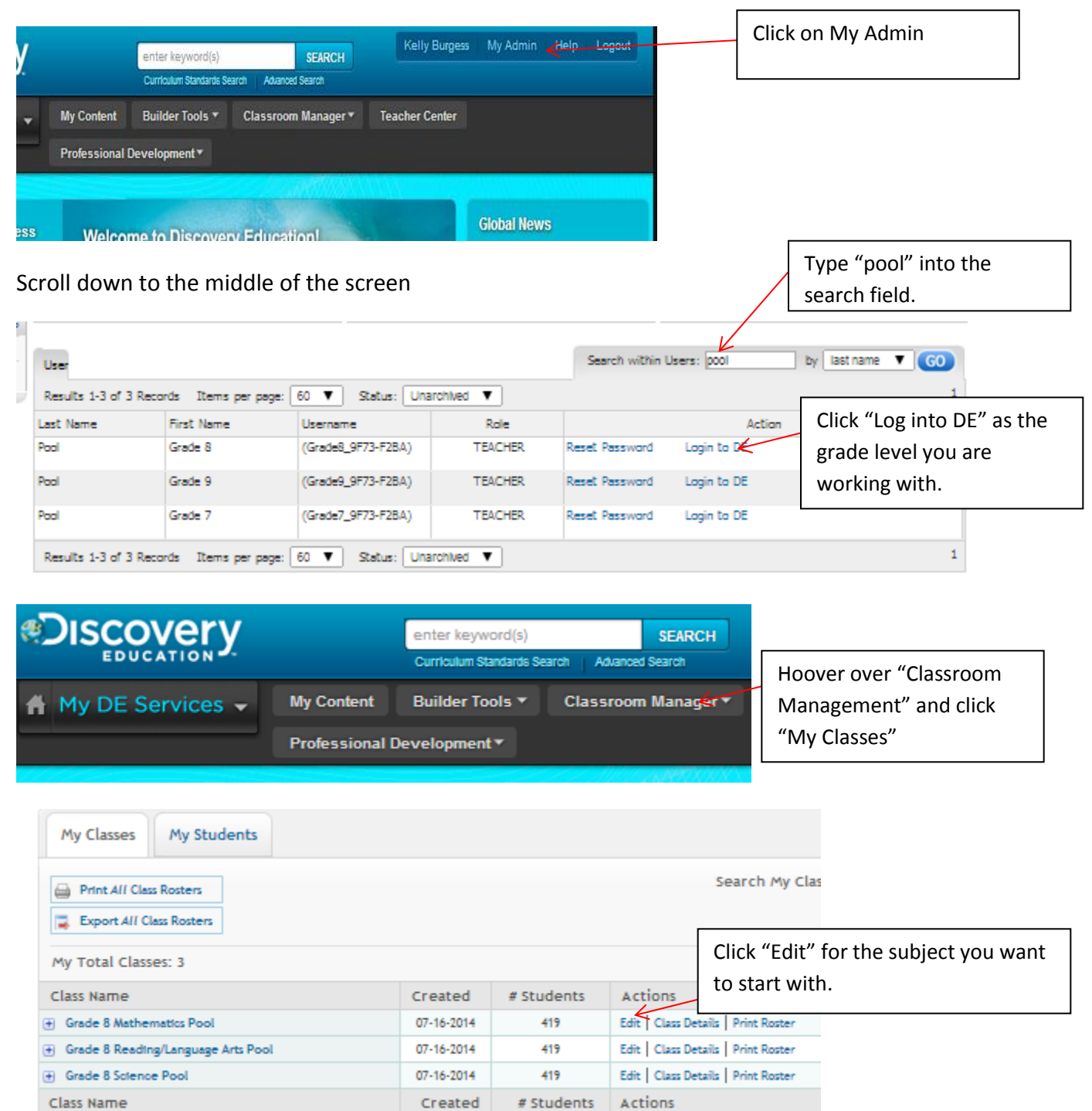

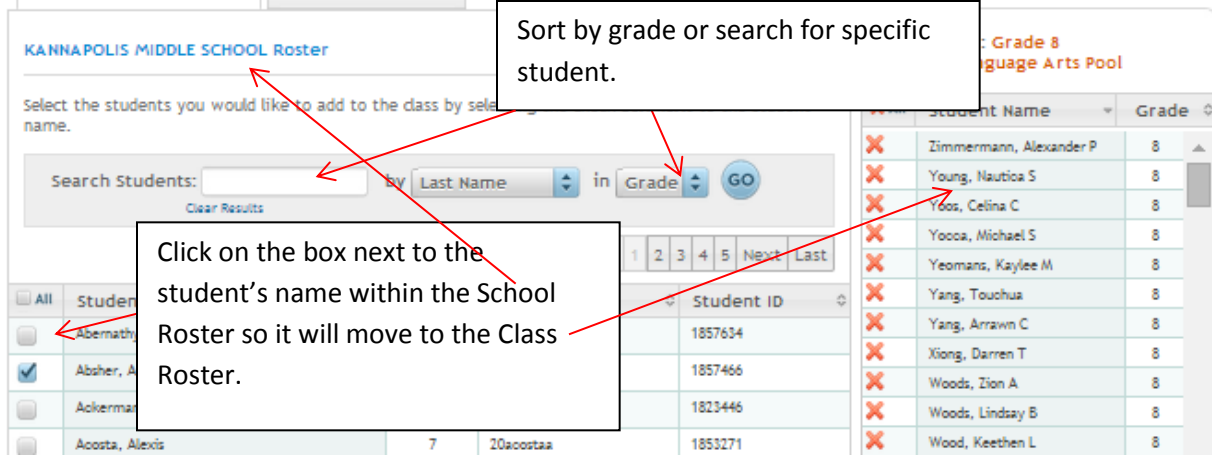

You MUST click save at the bottom right of the screen when you are done.

## **Student log in to access benchmark**

Students go to [www.discovery](http://www.discovery/) education.com. (This can be saved as a shortcut to the desktop or as a QR code.) They enter their usernames and passwords.

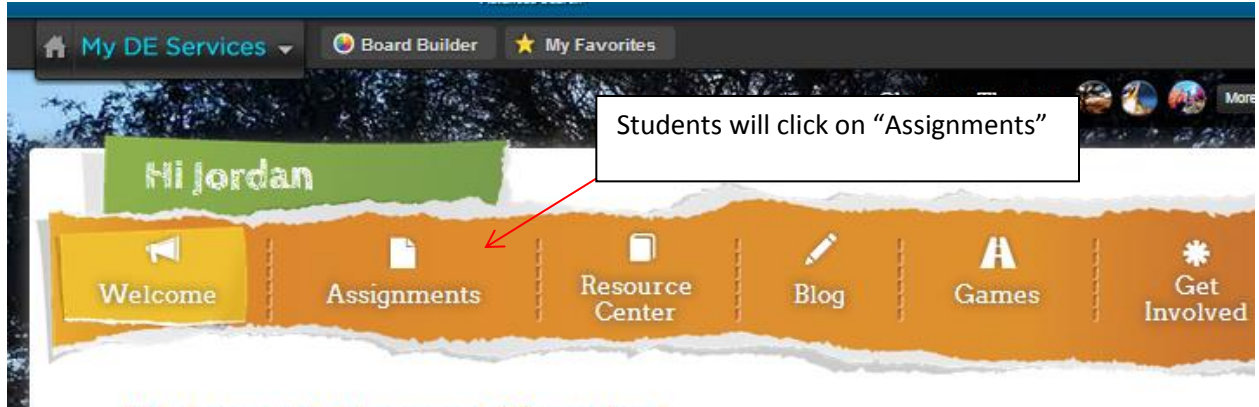

Welcome to Discovery Education!

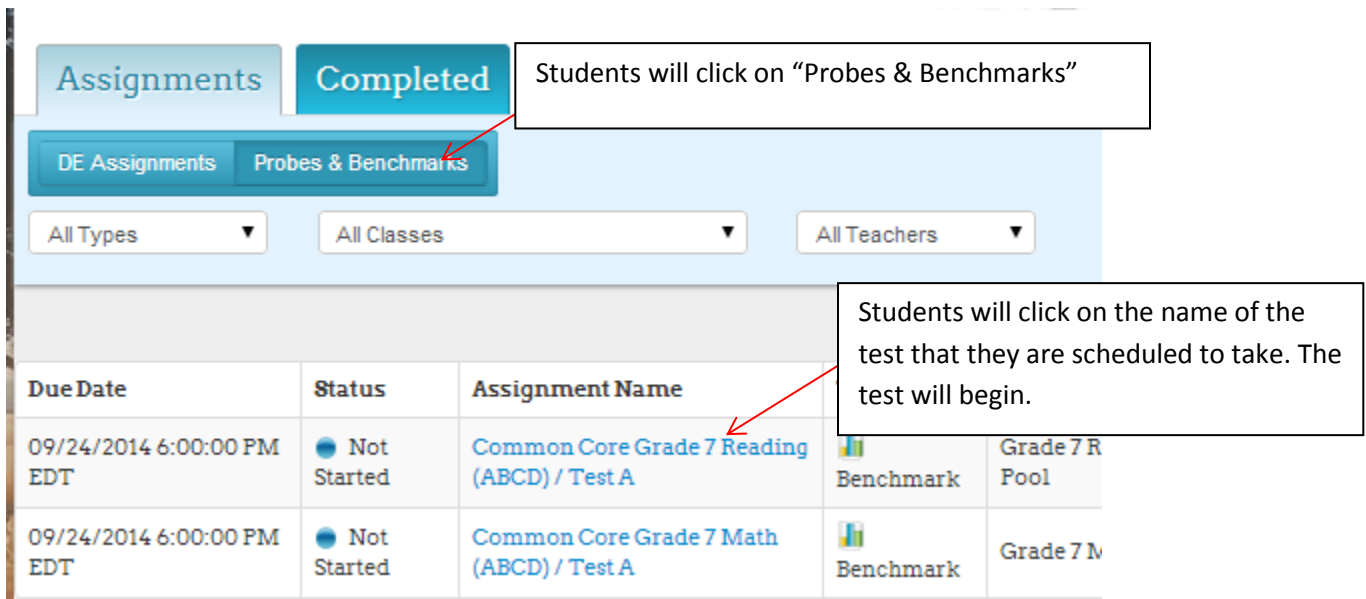

Students CAN close the test and log in at a later date/time if they need to continue testing after the period is over.